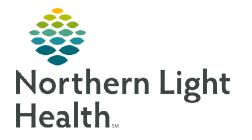

# From the Office of Clinical Informatics Care Compass Guide for Respiratory Therapy October 29, 2019

Care Compass is an alternative tool for Respiratory Therapy to view new orders, see the most recent ABG result, and other patient information without opening the patient's chart. It is important to remember that the Respiratory Therapist will primarily work from the Multipatient Task List, but tasks can also be documented from Care Compass.

#### **Care Compass Overview**

Care Compass is designed for clinical staff to view a list of patients on a nursing unit(s) and important details needed for patient care. Indicators for activities, orders or results are in one view and help clinical staff plan, prioritize and organize the day.

| Care Compass     |                                                                             |                                                    |                                    |            |      |     |             |             | (D) Full | screen 👼 Print      | t 🛛 🤌 0 minutes i |
|------------------|-----------------------------------------------------------------------------|----------------------------------------------------|------------------------------------|------------|------|-----|-------------|-------------|----------|---------------------|-------------------|
|                  | a, a, 100% 🔹 🔿 🌰 🟠                                                          |                                                    |                                    |            |      |     |             |             |          |                     |                   |
| Patient List: CI | l Training Patients 🗸 🔀 List Maintenance 🚦                                  | Add Patient s <sup>S</sup> Establish Relationships |                                    |            |      |     |             |             |          |                     | 🥹 1 🕹             |
| Location<br>M3B  | Patient                                                                     | Vsit                                               | Care Team                          | Activities | pH   | p02 | pCO2        | HCO3        | 02Sat    | Ventilator Settings | Oxygen Therapy    |
| S308 - 01        | PROMISEPOINT, ACADIA<br>79yrs   F   Full Resuscitation   No Known Allergies | copd<br>LOS: 5w 1d   Acuity:                       | TESTING, EMMC_MD<br>Business ( ) - | 48         | 7.35 | 88  | <b>†</b> 48 | <b>†</b> 31 |          | -                   | -                 |
| 5G5              |                                                                             |                                                    |                                    |            |      |     |             |             |          |                     |                   |
| G519 - 01        | TRAIN, CI1 45yrs   F     Allergies                                          | chest pain<br>LOS: 2m 3w   Acuity:                 | TESTING, EMMC_MD<br>Business ( ) - |            | -    | -   | -           | -           | -        | -                   | -                 |
| 5BLA             |                                                                             |                                                    |                                    |            |      |     |             |             |          |                     |                   |
| BHAL - 01        | TRAIN, CL30<br>45yrs   M     No Allergies Recorded                          | <br>LOS: 2m 3w   Acuity:                           | TESTING, EMMC_MD<br>Business ( ) - | 0          | -    | -   | -           | -           | -        | -                   | -                 |

# **Setting Up Care Compass**

- > Using the Patient List drop-down, select the desired available patient list.
- > Click List Maintenance to create a new patient list or remove a list from the options.
- Clicking + Add Patient opens the Patient Search box so that a patient can be added to the list. This is only active on custom patient lists.
- ➤ A relationship has to be established with the patient in order to see patient details in Care Compass.

# **Establishing a Relationship**

- > Click **Establish Relationship** to open the Establish Relationship box.
- Select a **Relationship** of Patient Care.
- Patients without a relationship will be fault checked. If the list is long, click Deselect All and click the box next to the desired patients.
- > Click Establish. The selected patients will now have information displaying in Care Compass

| Establish Relationships     |              |               |         |           |  |
|-----------------------------|--------------|---------------|---------|-----------|--|
| * Relationship Patient Care | $\checkmark$ |               |         |           |  |
| ✓ Name                      | Sex          | Date of Birth | MRN     | FIN       |  |
| TRAIN, CI9                  | F            | 08/01/1974    | 2287583 | 256277674 |  |
| TRAIN, CI10                 | F            | 01/02/1946    | 2287584 | 256277682 |  |
| Select All Deselect All     |              |               |         | Establish |  |
| Select All Deselect All     |              |               |         | Establish |  |

#### **Location Column**

- > The patient's room and bed location display.
- If the patient is on isolation, an icon will display to the left of the room number. Hover over the icon to display the type of isolation.

# <u>NOTE</u>: If more than one nursing unit is on the patient list, the patients will be grouped by nursing unit.

## Patient Information Column

- > The patient column displays the patient's name, age, gender, code status, allergies and diet.
- ▶ Hovering over Allergies, Code Status, or Diet will provide additional details for the item hovered over.
- Hover over the patient's name to display information in one view for Diet, Resuscitation Status, MRN, and FIN.
- ➤ A High-Risk icon ▲ will display to the left of the patient's name, when the patient is on precautions or has a high fall risk score.

#### Visit Column

- > Displays Reason for Visit, LOS (Length of Stay), and Acuity when available.
- > Hovering in this column will display the above information and the Admission date.

#### **Activities Column**

The Activity column displays the number of tasks for each patient. The red line indicates that there are overdue tasks.

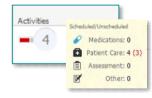

8581 - 01

- ➢ Hover over the number to see the categories the tasks are in.
- > Click the Activities icon to view all of the activities for the patient for the designated time frame.
- Selecting the Activities icon will open a list of the activities for the patient. The timeframe filter defaults to 2 hours. Use the filter to change to 4 or 12 hour timeframes.
- The Activities window has tabs at the top to quickly view: PRN Meds/Plans of Care, or Patient Info.

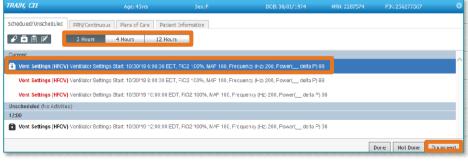

- The Scheduled/Unscheduled tab will display what is due with separators for Current, Unscheduled, and Hour due.
- In the Activities list, select task(s) to document. Click **Document** to go to Activity View in iView or Adhoc form to chart selected task(s).

# **Charting Tasks and Changing Documentation Time**

After clicking Document in Care Compass Activity Box, **Activity View** in iView opens up. This view allows charting in one location without searching for documentation fields that may be located in another section of iView.

Although it is best to document in real time, remember to change the time if charting retrospectively using the purple Change Task Documentation Time icon.

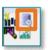

- In the Documentation Time box, enter the date and time that the task took place.
- Click the box in front of the task to be documented on.
- Click OK.
- A new time column will display in Activity View to document the task.
- Once the documentation has been signed it goes into the appropriate section in the Respiratory Therapy iView band and the task(s) are cleared from Care Compass Activities column.

## **Blood Gas Columns**

> The most recent blood gas result will display in Care Compass.

<u>NOTE</u>: The PO2 column precedes the PCO2 column and is opposite of how one normally views ABG's. The columns are Cerner design and we are not able to change this at this time.

# Ventilators Setting Column

Ventilator Settings column populates the ordered Ventilator Mode. Click the column to see the full Vent Settings order details.

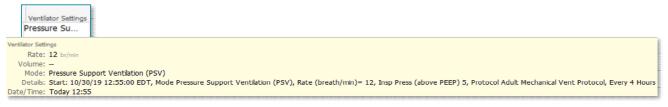

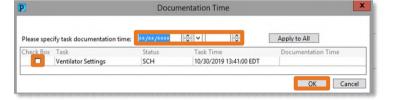

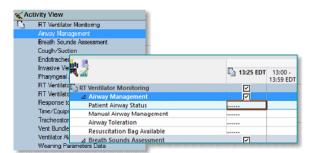

From the Office of Clinical Informatics Care Compass Guide for Respiratory Therapy October 29, 2019 Page 4 of 4

# **Oxygen Therapy Column**

▶ In order for Oxygen therapy documentation to populate the Oxygen Therapy column, an FIO2 and an Oxygen Sat need to be documented.

#### **Reviewing New Results or Orders**

 $\geq$ An orange or red box around the patient's name indicates New orders or results are available for review. The right side of the box displays a color burst with exclamation mark(s). 🛕 TRAIN, CI3

Orders

~

Select Al

Nebulizer

outine, Every 6 Hours, Start: 10/30/19 12:00:00 EDT, Comment: albuterol 2.5mg / 3mL NEB (UD) 2.5 mg /

- Indicates non-critical lab results or new routine orders are present.
- Indicates critical lab results or stat/now orders are present.
- ≻ **Click** the color burst to open and review the new information.

Items for Review

TRAIN. CT2 E 45v

Results

- After **reviewing** the new  $\geq$ Results or Orders, click Mark as Reviewed.
- The color burst and box around the patient's name will clear and appear again

when new results or orders are available.

#### Navigating to the Patient Chart

- Right-click anywhere in the patient row to open up links to specific areas of the chart. ≻
- Click the patient name to go directly to Respiratory Therapy View.  $\geq$
- Only patients on a custom list can be manually removed from the list. ≻

Ordered By SYSTEM , SYSTEM 10:05 Today SYSTEM , SYSTEM Mark as Reviewed Cancel

23

**Remove Patient** Respiratory Therapy View Interactive View and I&O MAR **Results Review Outside Records** 

Û 45yrs | F | -- | Allergies

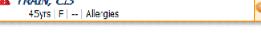